## **РЕГИСТРАЦИЯ НОВОГО ПОЛЬЗОВАТЕЛЯ**

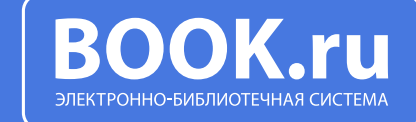

РЕГИСТРАЦИЯ НОВОГО ПОЛЬЗОВАТЕЛЯ В ЭБС BOOK.RU С ИСПОЛЬЗОВАНИЕМ КОДА ДОСТУПА

1

Шаг 1. Получите код для регистрации в библиотеке вашего учебного заведения.

Шаг 2. Зайдите на портал www.book.ru, нажмите кнопку «Войти».

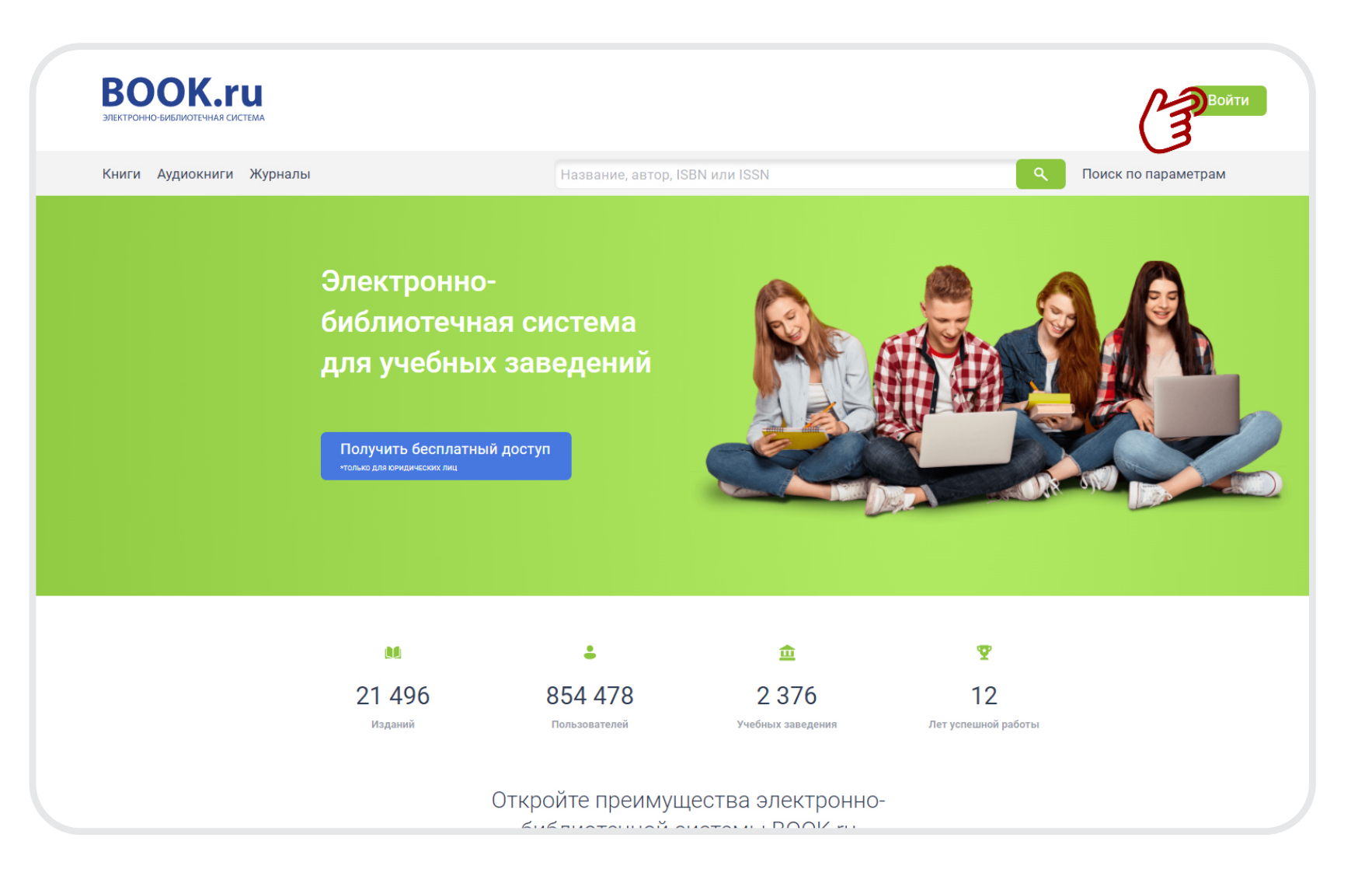

## 2 ДЛЯ СОЗДАНИЯ НОВОЙ УЧЕТНОЙ ЗАПИСИ НАЖМИТЕ КНОПКУ «РЕГИСТРАЦИЯ»

Шаг 1. Заполните персональные поля регистрационной формы.

Шаг 2. Укажите действующий e-mail для дальнейшего подтверждения регистрации.

Шаг 3. Ознакомьтесь с соглашениями, примите их и нажмите кнопку «Отправить».

ВАЖНО! ПРИ РЕГИСТРАЦИИ<br>НЕОБХОДИМО УКАЗАТЬ<br>ДЕЙСТВУЮЩИЙ АДРЕС<br>ЭЛЕКТРОННОЙ ПОЧТЫ НЕОБХОДИМО УКАЗАТЬ ДЕЙСТВУЮЩИЙ АДРЕС ЭЛЕКТРОННОЙ ПОЧТЫ

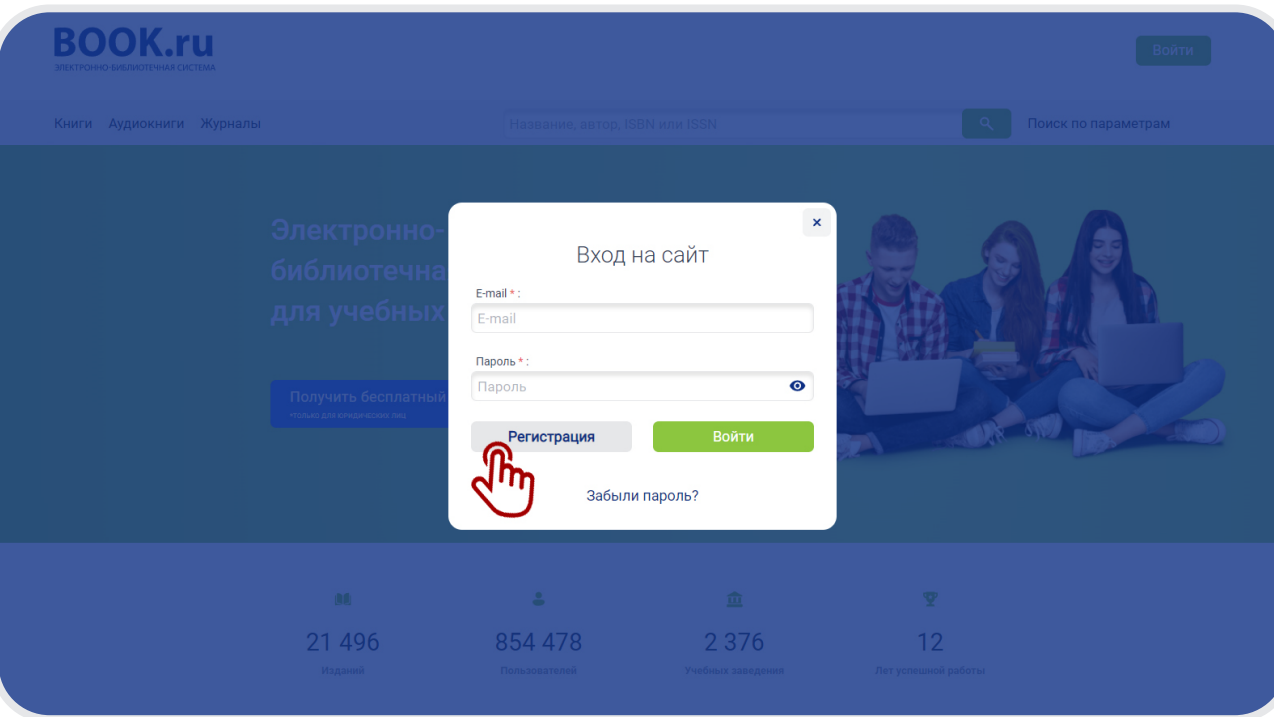

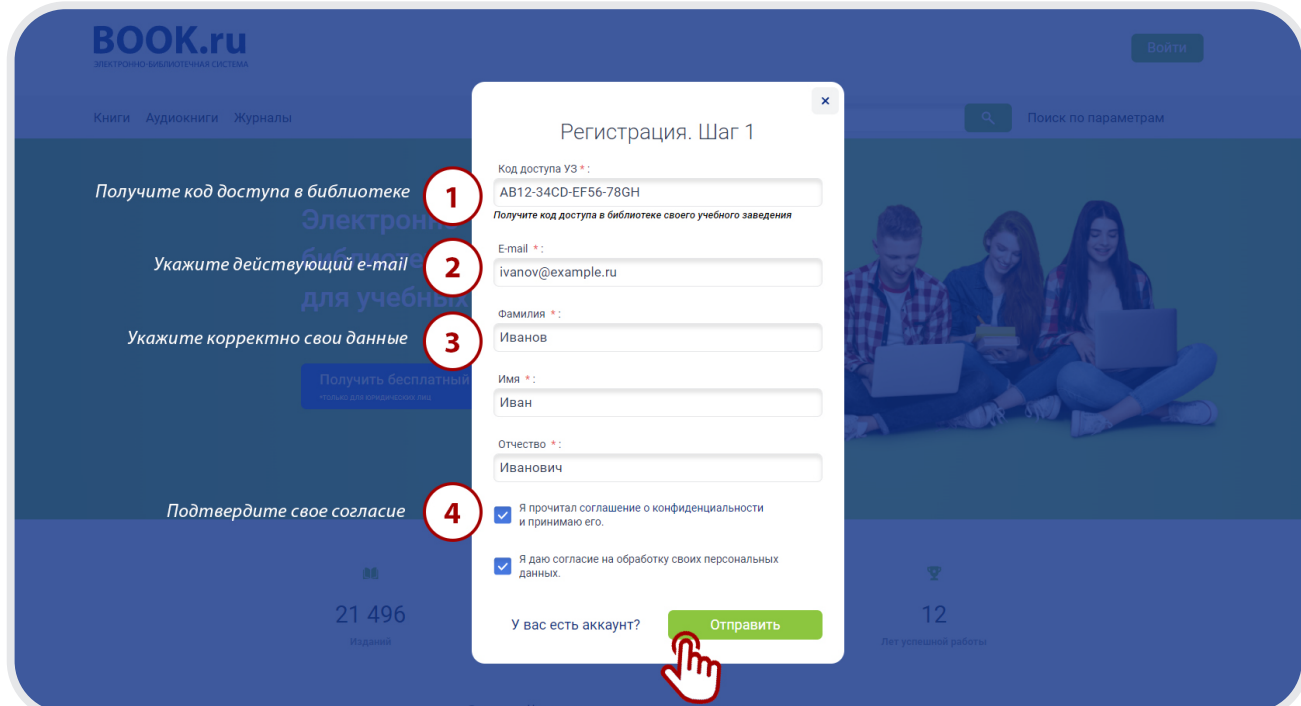

ПОСЛЕ ЗАВЕРШЕНИЯ<br>РЕГИСТРАЦИИ НА УК.<br>АДРЕС СИСТЕМА ОТГ<br>АВТОМАТИЧЕСКОЕ П РЕГИСТРАЦИИ НА УКАЗАННЫЙ АДРЕС СИСТЕМА ОТПРАВИТ АВТОМАТИЧЕСКОЕ ПИСЬМО СО ССЫЛКОЙ, ПРОЙДЯ ПО КОТОРОЙ ПОЛЬЗОВАТЕЛЬ ЗАВЕРШИТ ПРОЦЕСС РЕГИСТРАЦИИ

> Без этого необходимого действия профиль пользователя не будет активирован. Ссылка на активацию учетной записи действует непродолжительное время.

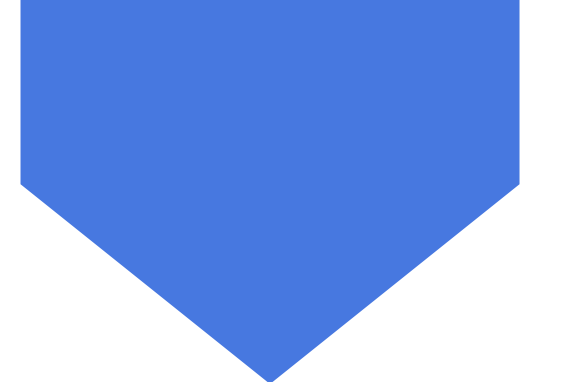

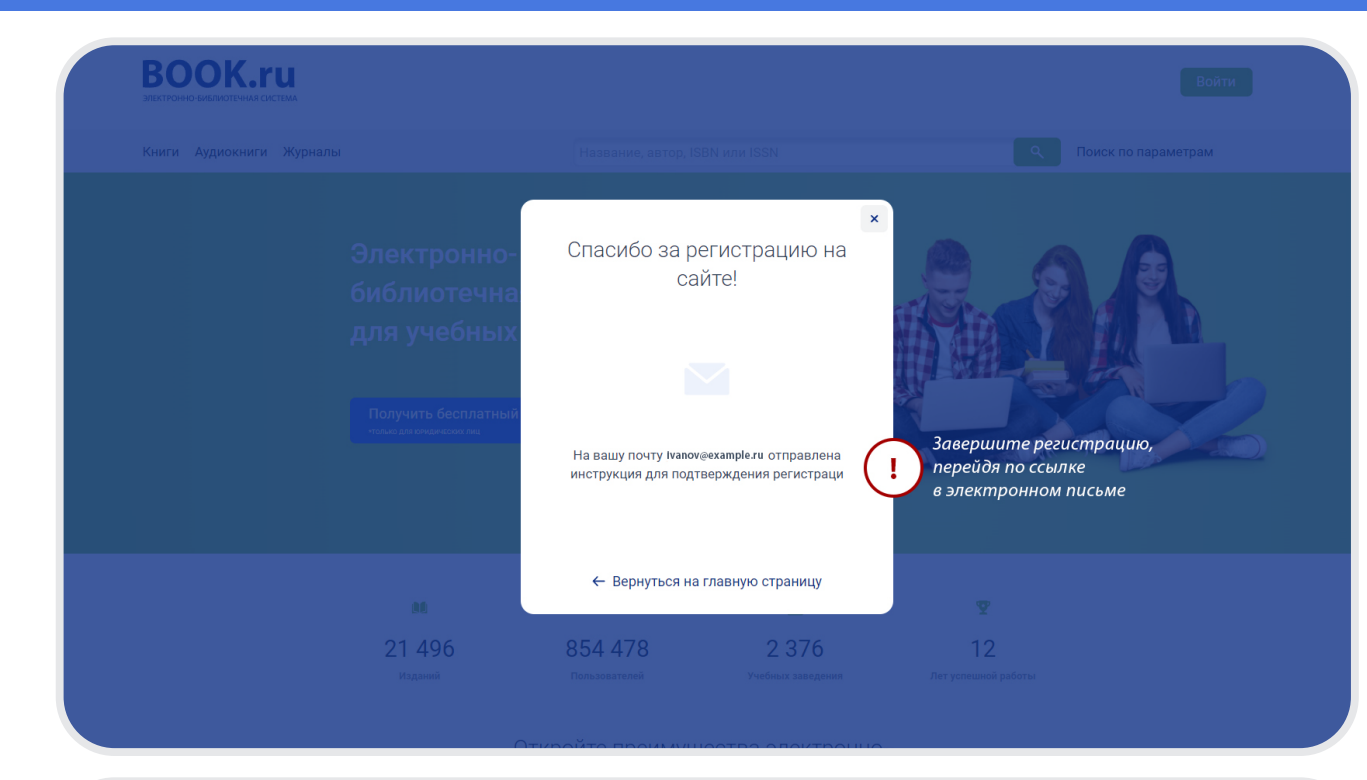

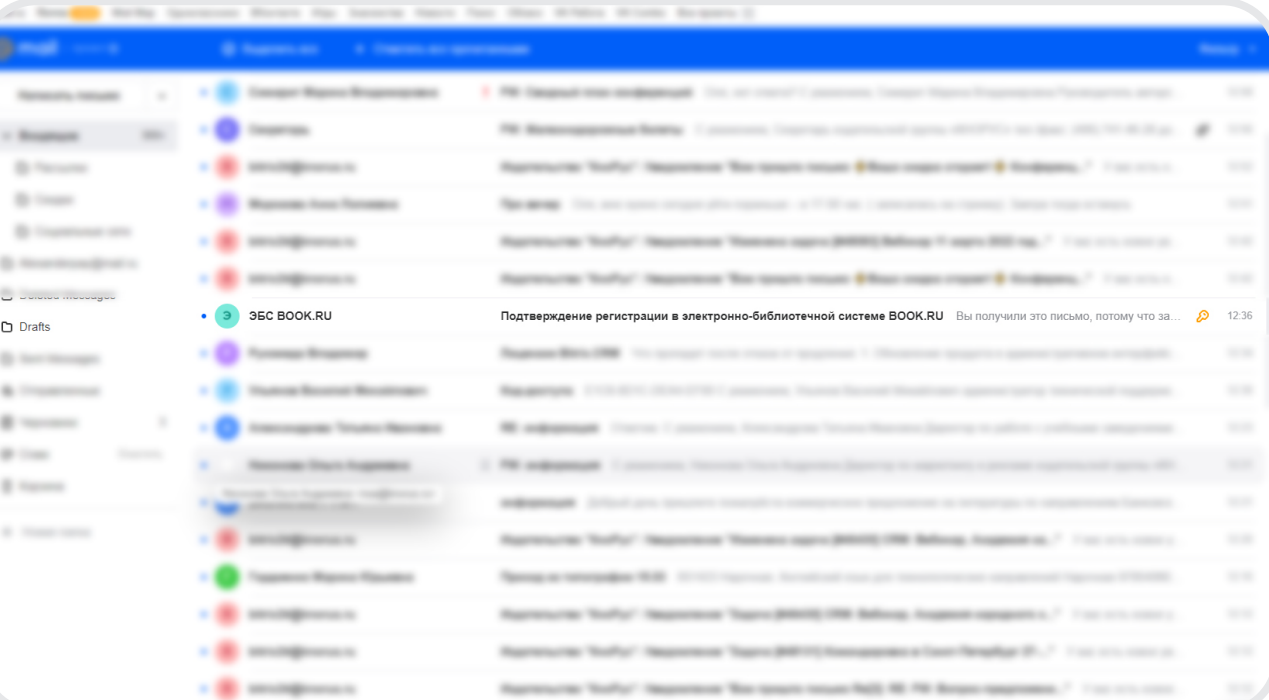

## ПРОЙДИТЕ ПО ССЫЛКЕ<br>В ТЕКСТЕ ПИСЬМА<br>ДЛЯ ЗАВЕРШЕНИЯ В ТЕКСТЕ ПИСЬМА ДЛЯ ЗАВЕРШЕНИЯ РЕГИСТРАЦИИ

Система сгенерирует автоматический пароль. Запомните его или задайте собственный.

Пароль вы всегда можете изменить в своем пользовательском профиле.

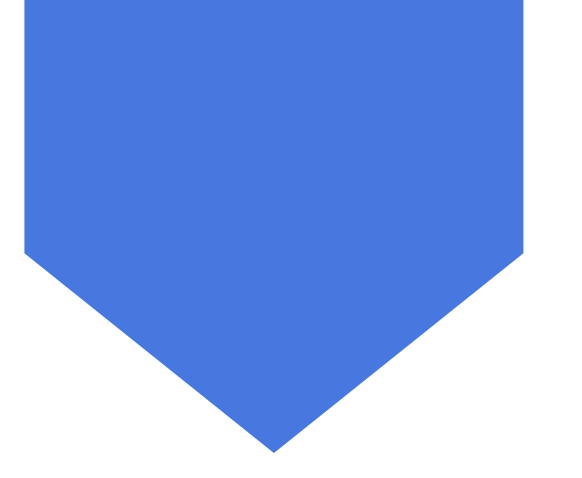

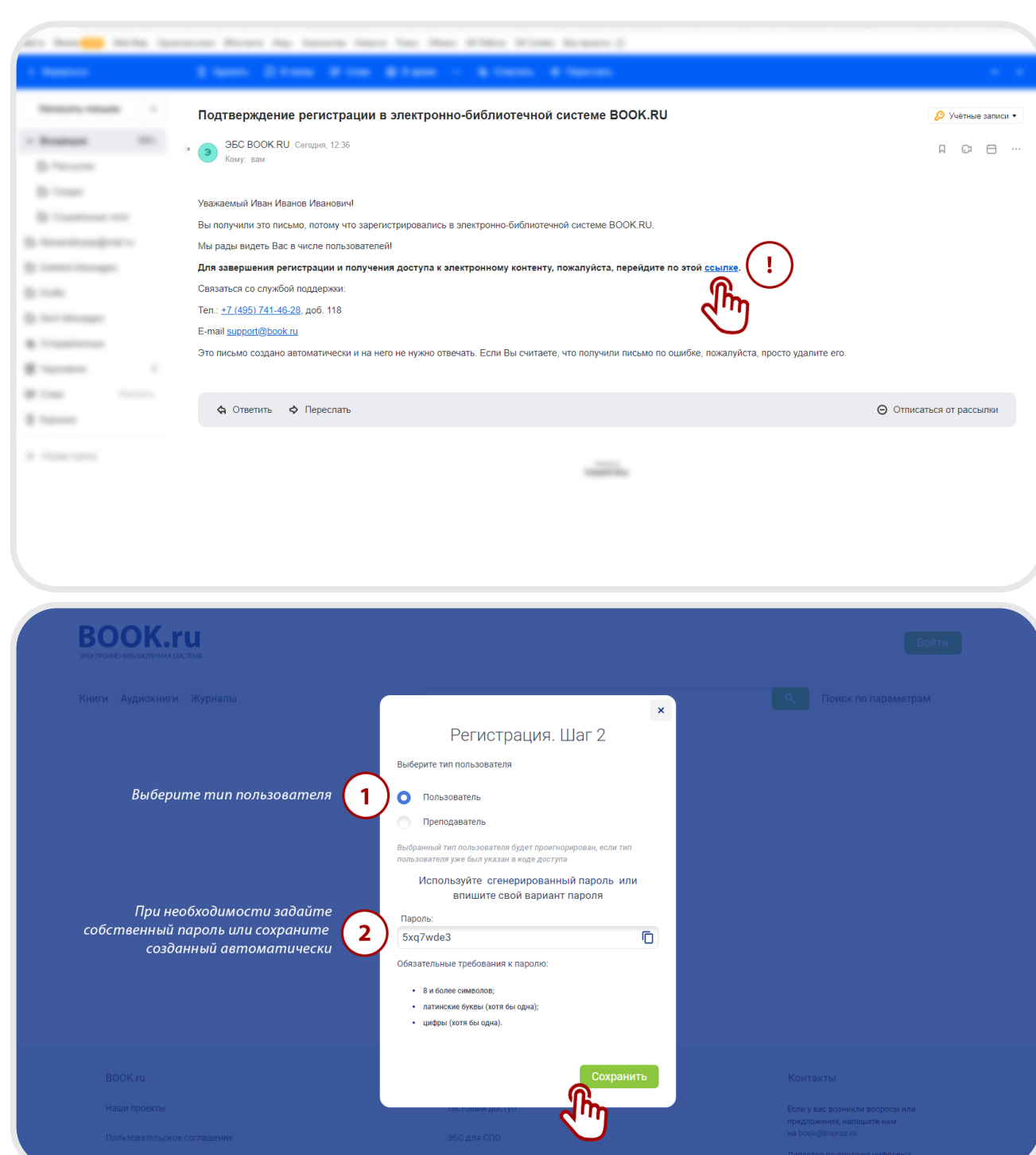

РЕГИСТРАЦИЯ УСПЕШНО<br>ЗАВЕРШЕНА. ТЕПЕРЬ ВАМ<br>ДОСТУПЕН ПОЛНЫЙ ЗАВЕРШЕНА. ТЕПЕРЬ ВАМ ДОСТУПЕН ПОЛНЫЙ ФУНКЦИОНАЛ ЭБС

В НАСТРОЙКАХ ПРОФИЛЯ ВЫ МОЖЕТЕ ИЗМЕНИТЬ ТЕКУЩИЙ ПАРОЛЬ УЧЕТНОЙ В НАСТРОЙКАХ ПР<br>ВЫ МОЖЕТЕ ИЗМЕ<br>ТЕКУЩИЙ ПАРОЛЬ<br>ЗАПИСИ В ЛЮБОЙ<br>УДОБНЫЙ МОМЕН УДОБНЫЙ МОМЕНТ

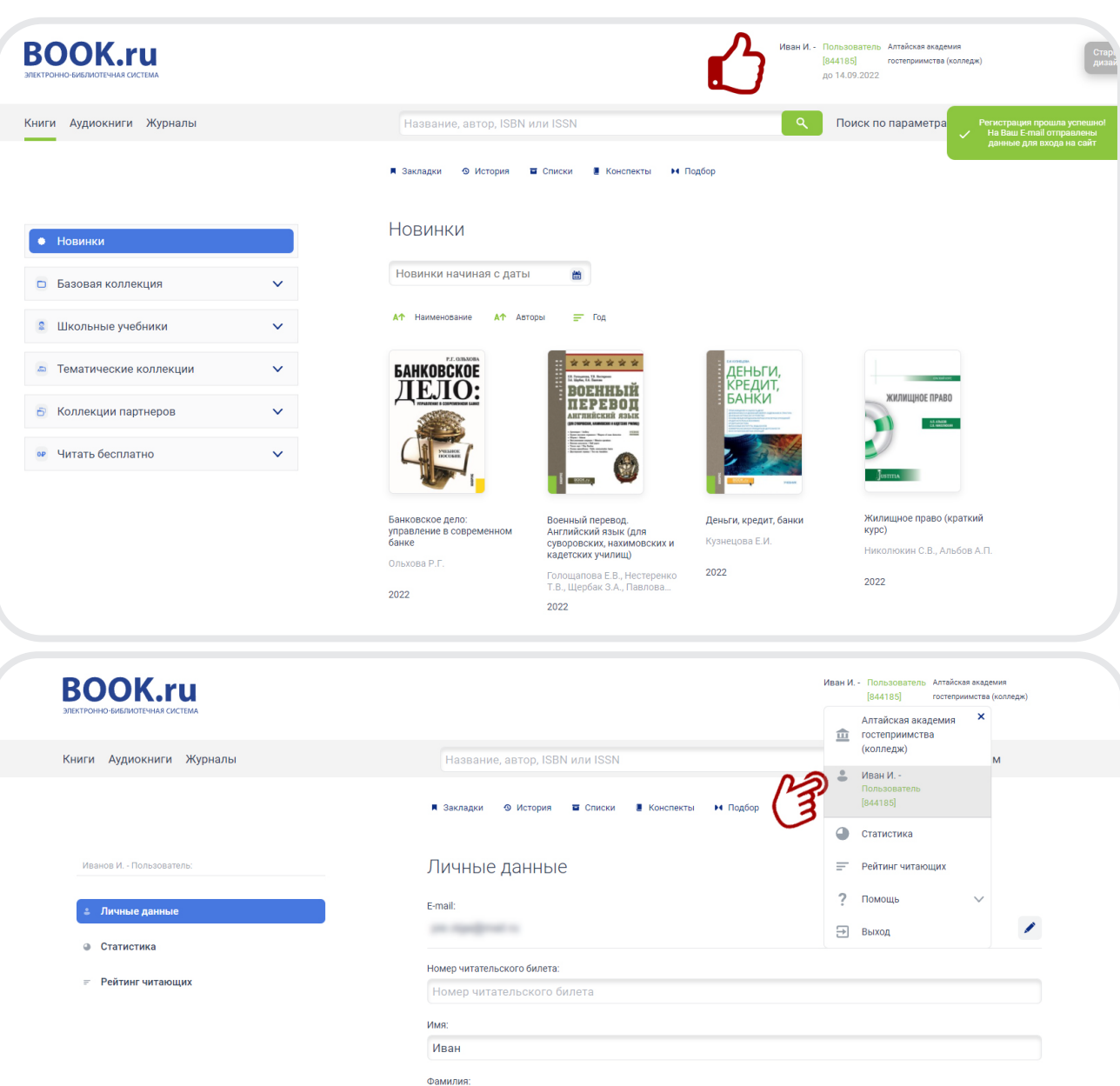

Иванов Отчество: Иванович Телефон: Телефон Tun:  $n_{\text{out,200}}$